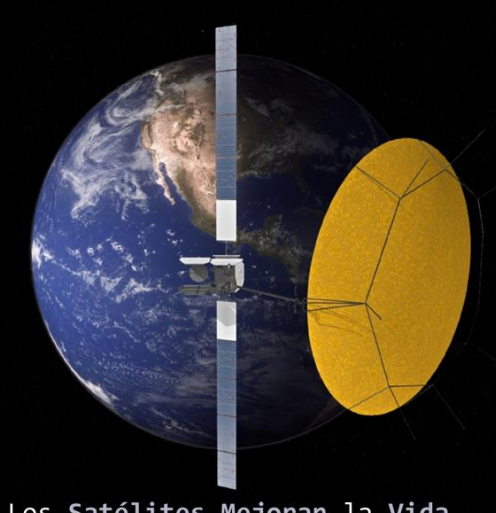

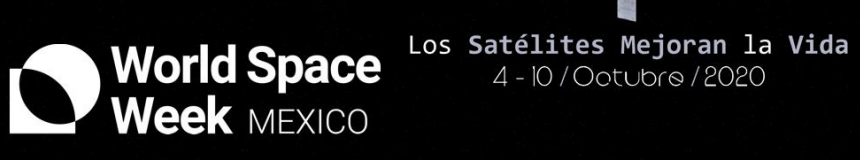

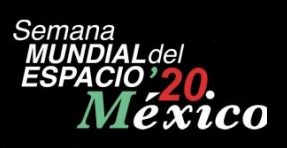

# Manual: Alta Sede SME Mex 2020

# Tabla de contenido

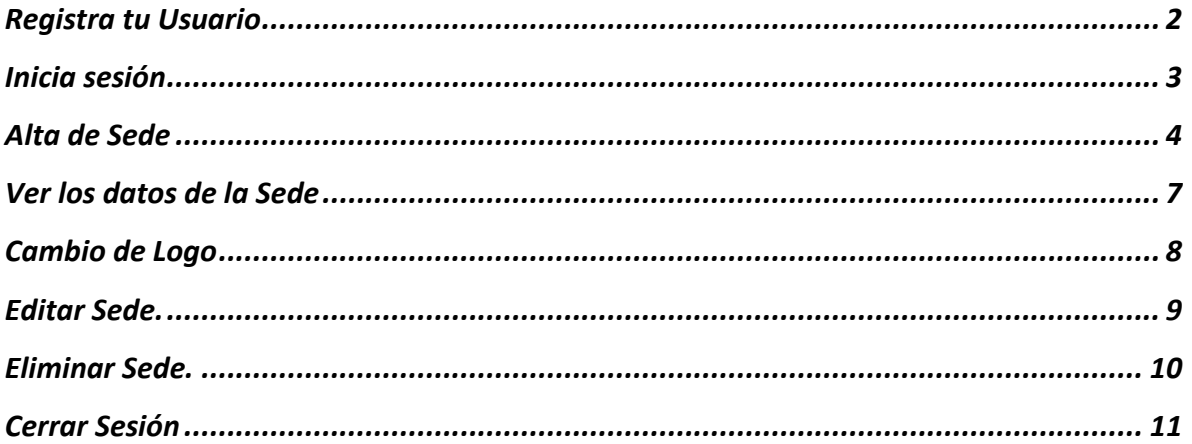

#### <span id="page-2-0"></span>Registra tu Usuario

Registra tu usuario en:<http://sme-mexico.space/2020/regLog.php>

- a) Ingresa tu nombre completo.
- b) Ingresa un correo electrónico valido.
- c) Introduce una contraseña de mínimo 8 caracteres.
- d) Repite la contraseña
- e) Lee y sí estás de acuerdo acepta las Políticas de Privacidad (Sí no aceptas no se registrará tú Usuario).
- f) Introduce el captcha.
- g) Da clic en registrar.

Una vez hecho esto te llegará un correo de confirmación con tu usuario y contraseña.

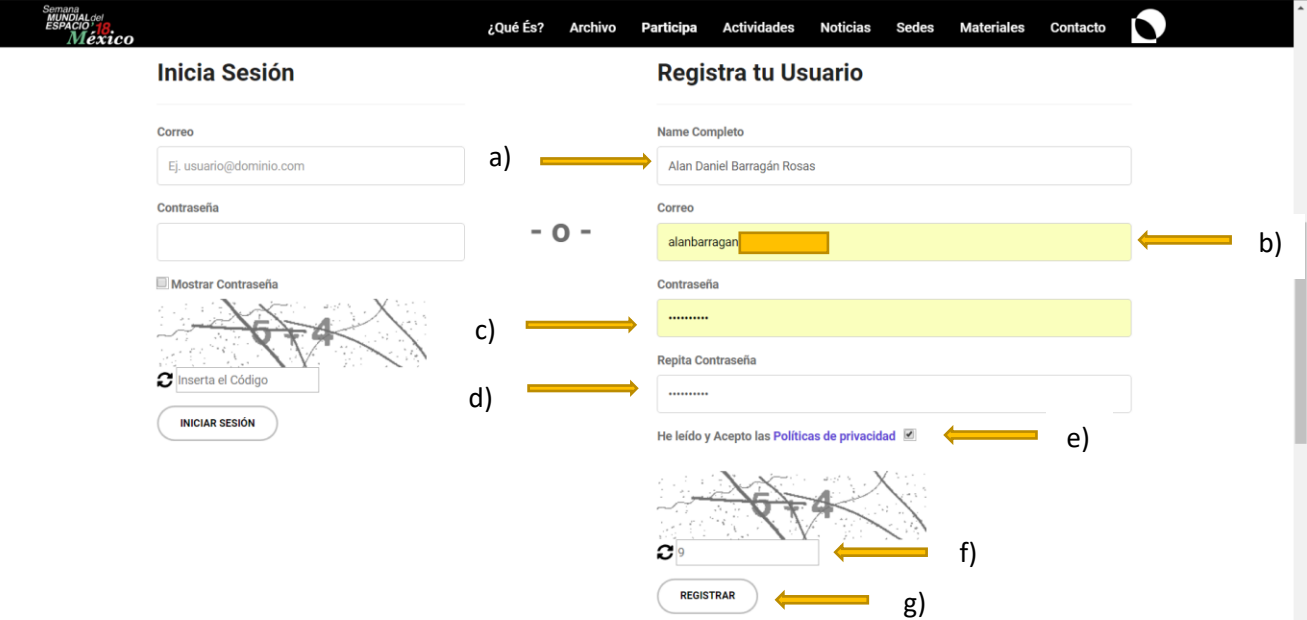

#### <span id="page-3-0"></span>Inicia sesión

Ingresa a:<http://sme-mexico.space/2020/regLog.php>

- h) Ingresa tu Usuario, el correo electrónico que proporcionaste, es tu usuario
- i) Ingresa tu contraseña.
- j) Ingresa el captcha.
- k) Da clic en iniciar sesión.

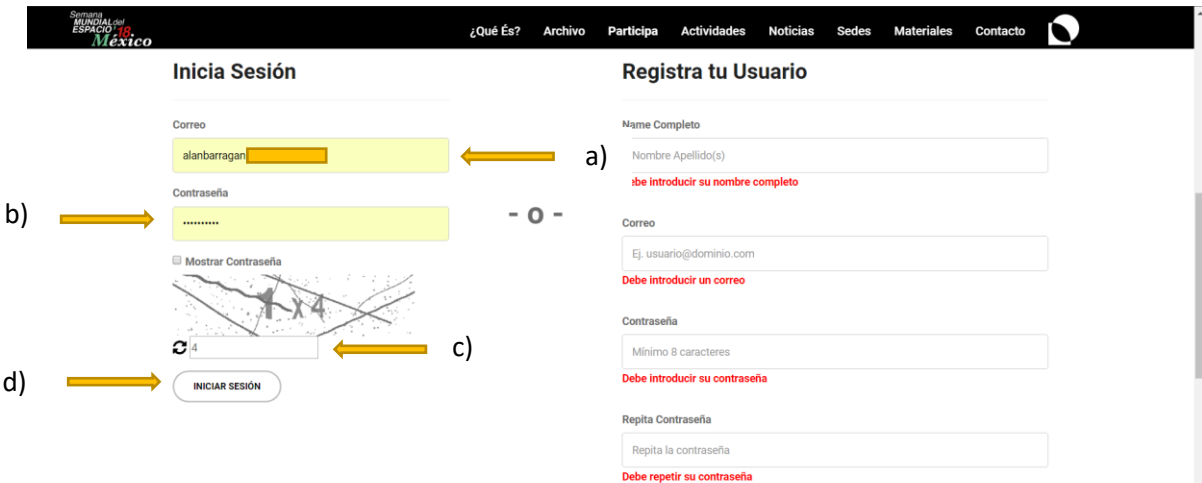

# <span id="page-4-0"></span>Alta de Sede

Una vez que iniciaste sesión se te desplegará la siguiente pantalla.

1) Da clic en SEDES.

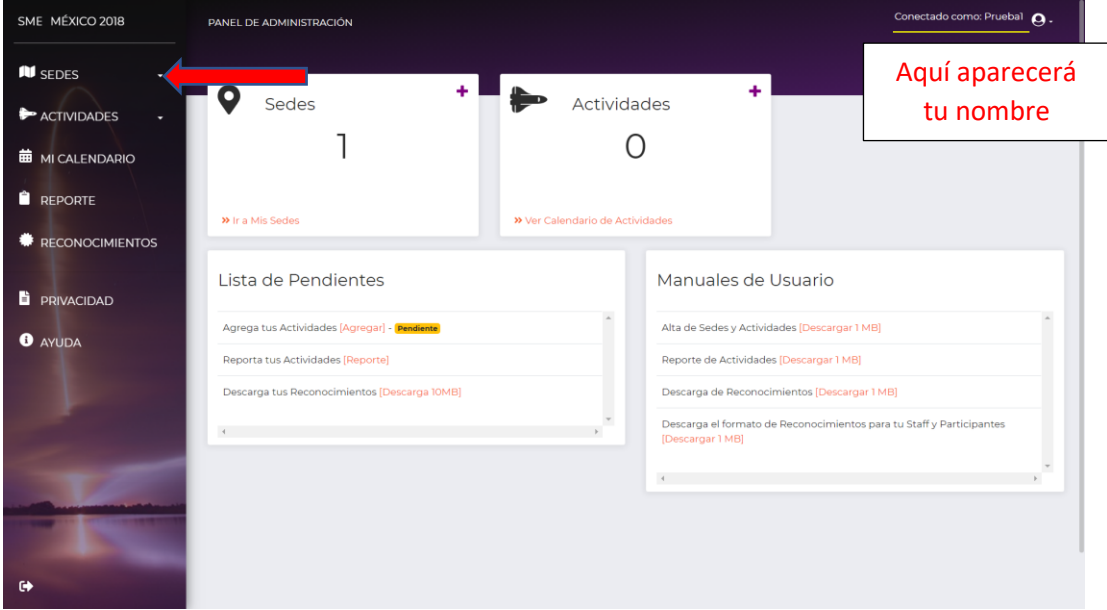

2) Da clic en agregar

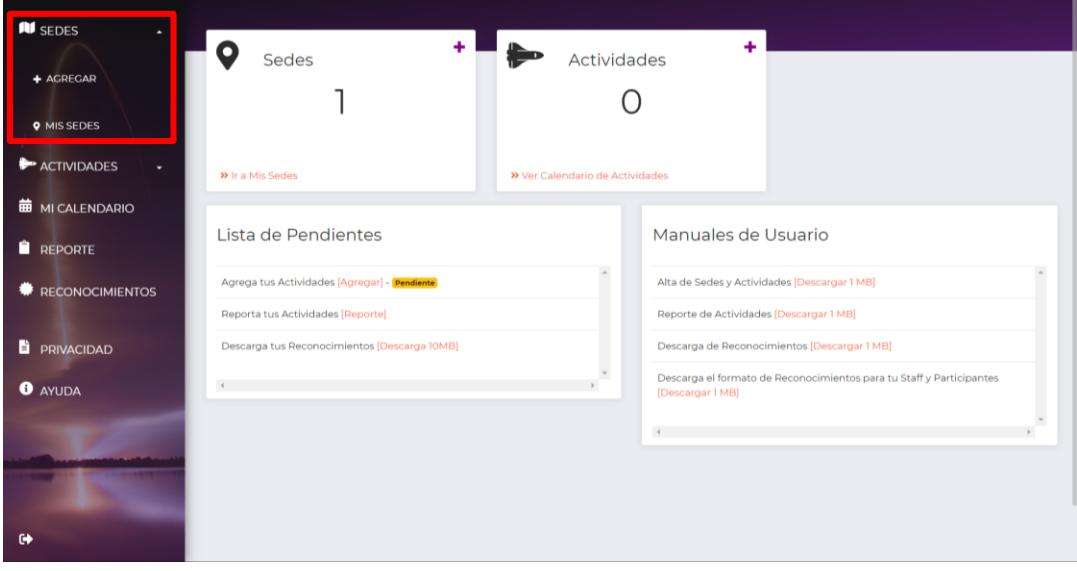

3) Llena los datos de la Sede, Recuerda que los datos marcados con \* son obligatorios.

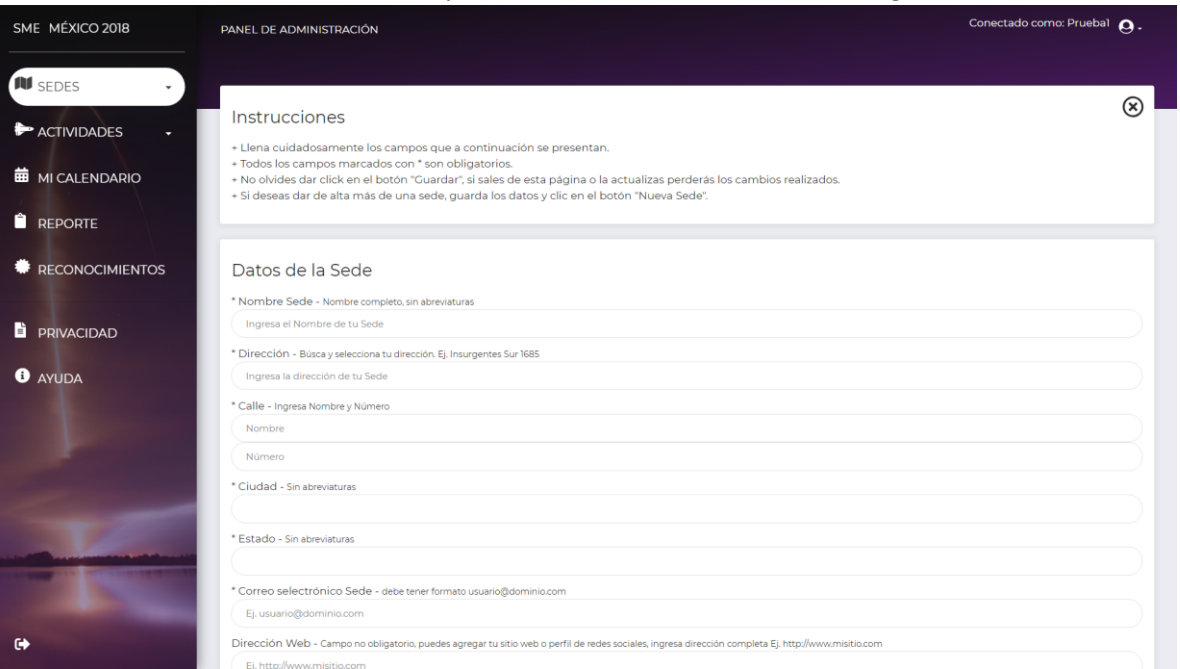

- a) Nombre de la Sede.
- b) Dirección (Empieza a escribir la dirección y te parecerán varias opciones relacionadas a tu Sede, selecciona la que más se adecue a tu Sede).

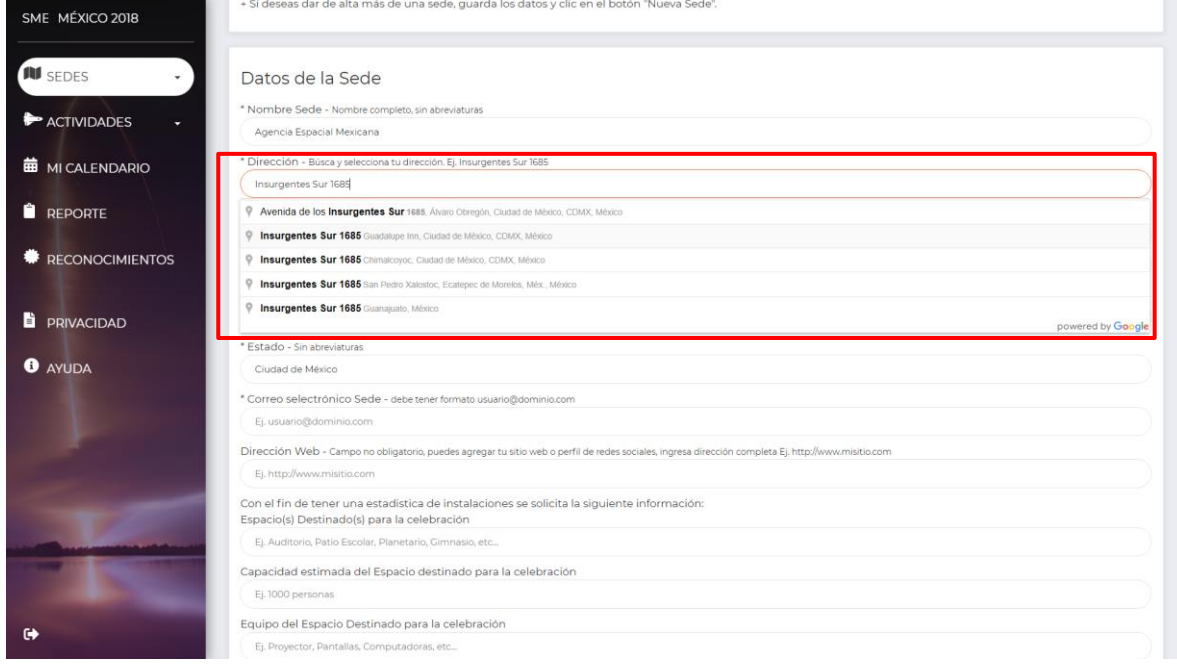

- c) Una vez que seleccionaste la dirección se rellenarán automáticamente los campos de:
	- i) Calle.
	- ii) Ciudad.
	- iii) Estado.
- d) Si la dirección de tu Sede no aparece, llena los campos manualmente.
- e) Ingresa un correo valido para que contacten tu Sede. A Esta dirección se enviarán los reconocimientos de participación.
- f) Dirección web de la Sede (Campo no obligatorio). Puede ser una red social.
- g) Los siguientes campos son para fines estadísticos y no son obligatorios
	- i) Espacios destinados para la celebración.
	- ii) Capacidad estimada del Espacio destinado para la celebración.
	- iii) Equipo del Espacio Destinado para la celebración.
- h) Datos Responsable de la Sede El responsable es quien otorga permiso sobre la sede, por ejemplo, el director o dueño de la sede
	- i) Ingresa el Título y Nombre del Titular de la Sede.
	- ii) Selecciona un Género (masculino, femenino).
	- iii) Ingresa el teléfono del titular a 10 dígitos.
	- iv) Ingresa el correo electrónico del titular.
- i) Organizador de la Sede. El organizador es quien se encarga de la logística del evento, si el responsable es quién organiza, deberá repetir sus datos en estos campos.
	- i) Ingresa el Título y Nombre del Organizador de la Sede.
	- ii) Selecciona un género.
	- iii) Ingresa el teléfono del organizador a 10 dígitos.
	- iv) Ingresa el correo electrónico del organizador.
- j) Da clic en el botón azul con título "Enviar Datos".

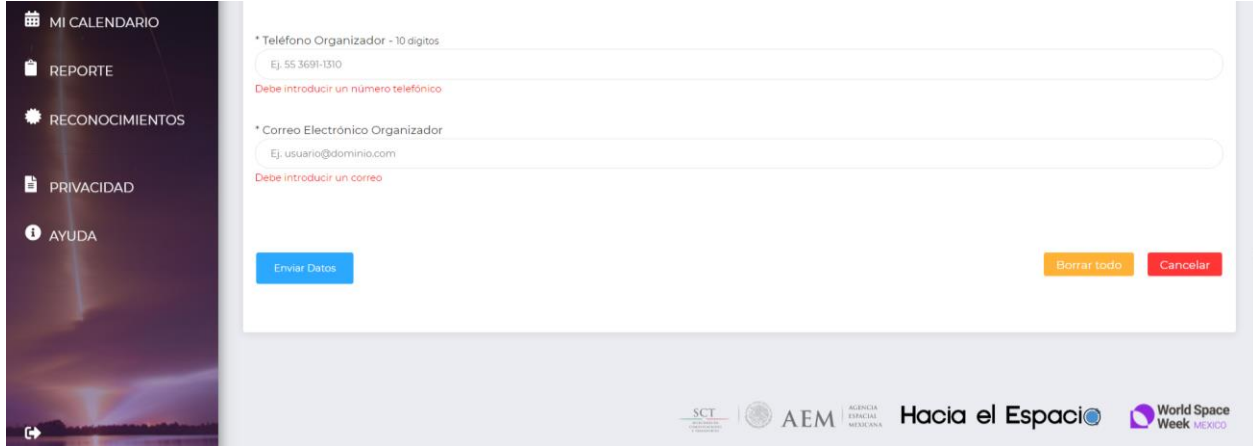

Después que llenes todos los campos solicitados y des click en enviar datos aparecerá el siguiente mensaje.

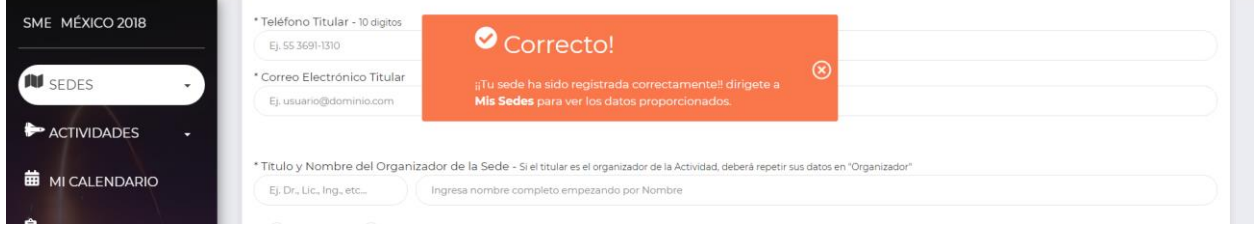

#### <span id="page-7-0"></span>Ver los datos de la Sede

Para ver tu Sede da clic en SEDES y posteriormente en MIS SEDES, aparecerá una ventana con la SEDE que acabas de dar de alta, con un menú, donde puedes:

- 1) Cambiar logo.
- 2) Vista pública Aquí aparecerá la forma en que los demás verán tu Sede.
- 3) Editar los datos de tu Sede.
- 4) Eliminar Sede.

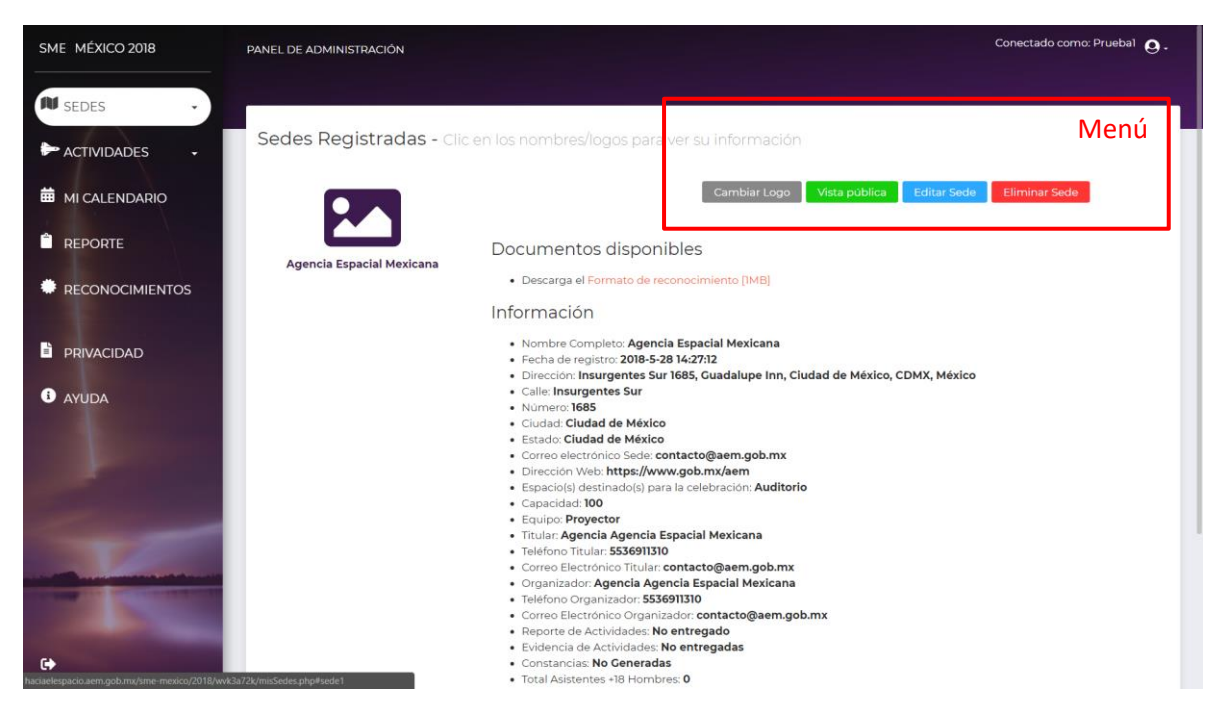

# <span id="page-8-0"></span>Cambio de Logo

Cambiar logo. Por omisión se pondrá la bandera de México, pero puedes cambiar el logo siguiendo los siguientes pasos:

- a) Da clic en Cambiar Logo
- b) Aparecerá una nueva ventana dar clic en "Clic y selecciona el logo de tu sede".
- c) Selecciona el logo que quieras de imagen con las características solicitadas. Tamaño de archivo menor a 5MB y mayor a 800 x 800 pixeles
- d) Da clic en Subir Imagen y aceptar.

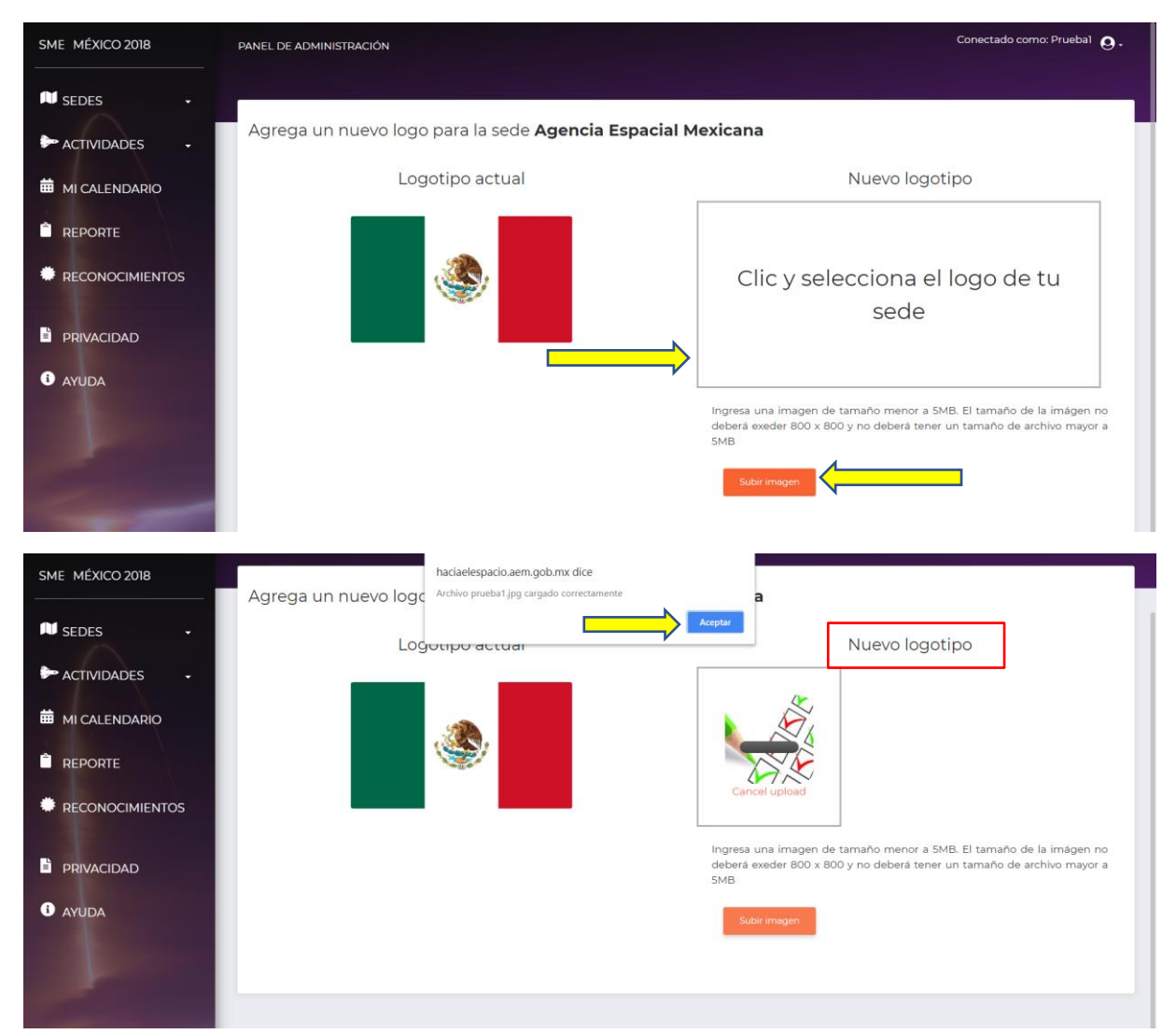

# <span id="page-9-0"></span>Editar Sede.

En este apartado puedes editar tu Sede, Si te faltó o cambió un dato, puedes entrar a esta sección a modificar la información- Ten en cuenta que una vez que realices tu reporte de actividades al finalizar la SME no podrás realizar ningún cambio en tu sede.

- a) Recuerda que los campos marcados con un \* son obligatorios.
- b) Al finalizar la modificación de información de tu Sede da clic en el botón azul con título "Guardar Cambios".
- c) Si no deseas modificar los datos clic en cancelar.

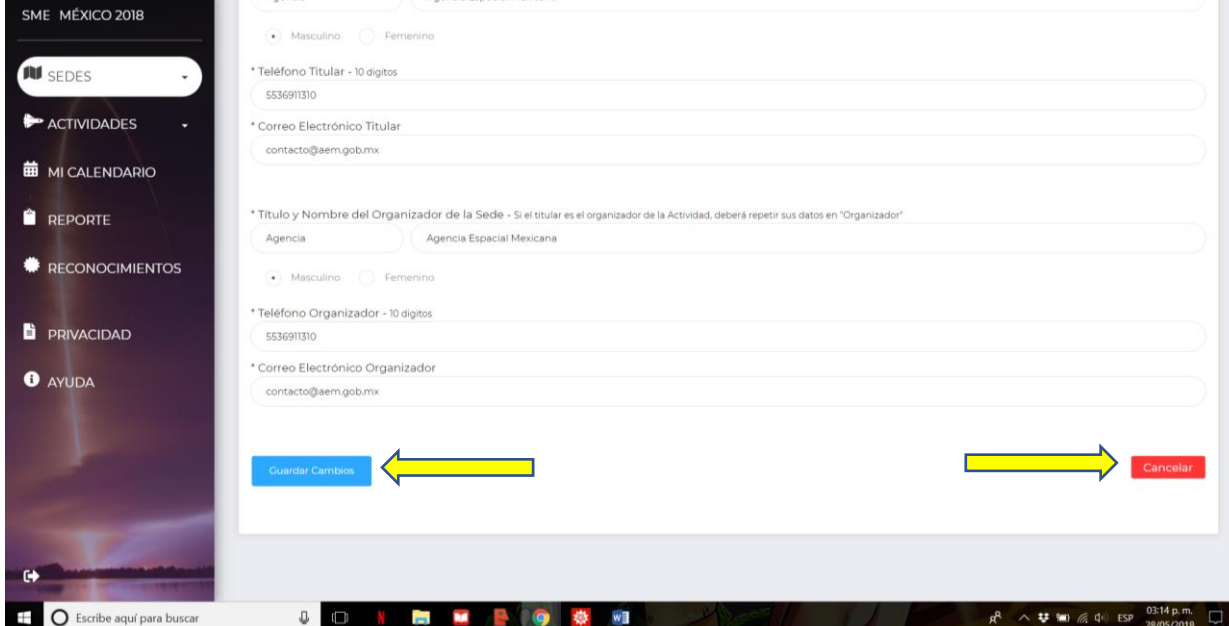

# <span id="page-10-0"></span>Eliminar Sede.

Al dar clic en el botón rojo con título "Eliminar Sede" y confirmar que estas seguro de borrar la sede, borrarás permanentemente los datos de tu sede y sus actividades asociadas. Si diste clic por error en dicho botón o te arrepientes, da clic en "Cancelar"

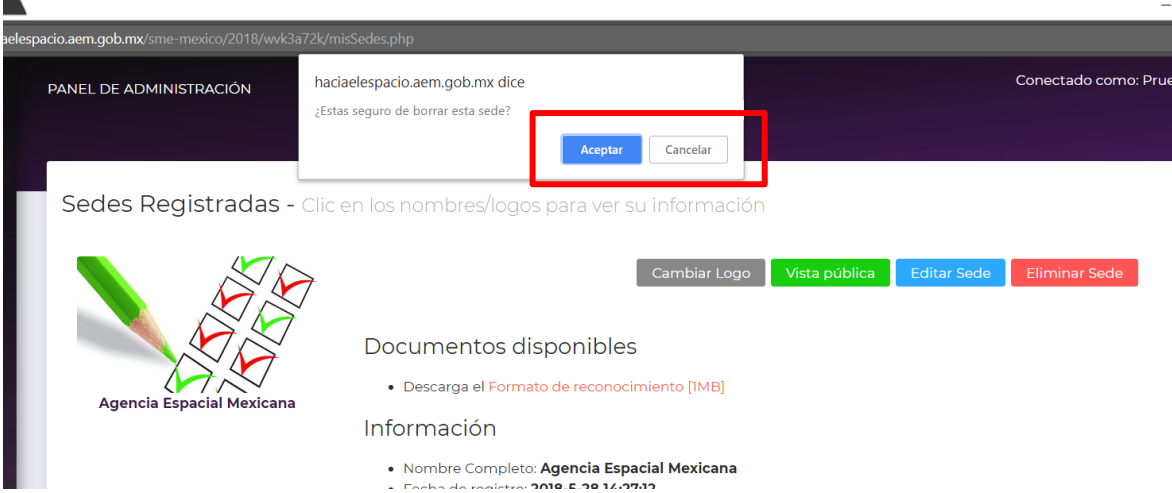

## <span id="page-11-0"></span>Cerrar Sesión

Para cerrar tu sesión y salir del sistema, da clic en el botón a un lado de tu nombre y da clic en cerrar sesión.

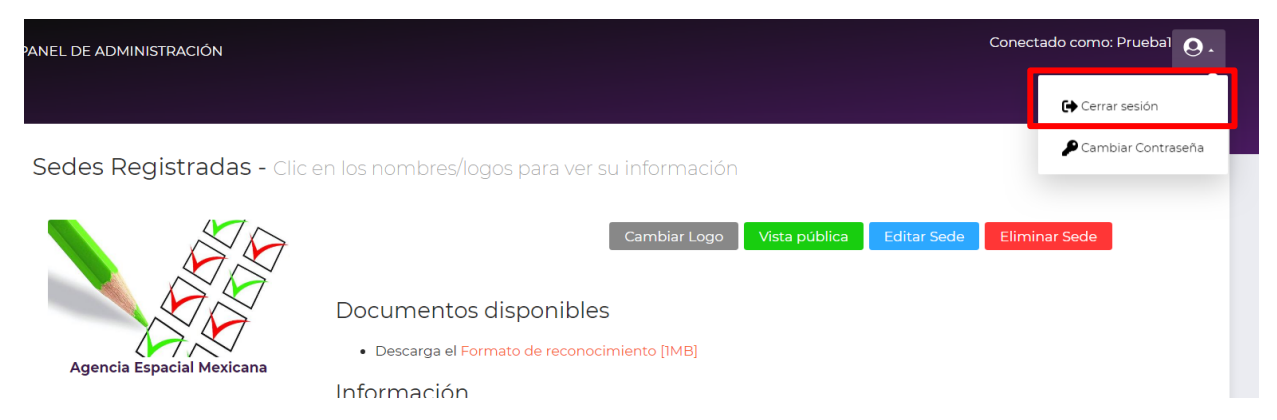

O da clic en el botón inferior de la barra de herramientas lateral:

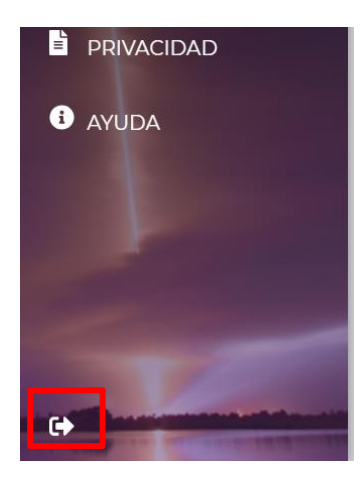